#### CHOICECYCLE CCTV PTE LTD WWW.SGCCTV.COM.SG

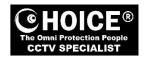

# Body Worn Camera DOCK STATION Model CCBWDS20 User Manual

## 1. Client-side operation software "Station"

Run "Station" as administrator to operate the Client-side software.

#### 1.1 Device Registration

Run "Station" application (see below Figure 1).

Note: If there is no such interface appearing, please check whether there is "posset.dat" file in file "Station" in C-disk. If do, please delete it!

- Insert 1pc BWC into the first interface at the top left of the data acquisition station (see the left picture shown in Figure 2), when it shown "position is ok", It means that this interface's number is 0.

While insert BWC into this NO 0 interface to download data, end user could evaluate whether the transmitting of the BWC data in NO 0 interface is finished or not.

- Pull out the BWC and insert it into the second interface of the data acquisition station which is side picture with red border (refer to the right of Figure 2), Red border means that the interface has not been positioned. With the same method as the first one to position the following 7pcs interfaces until all interfaces have been positioned. Then click the bottom button "Apply", it will show result in Figure 2.

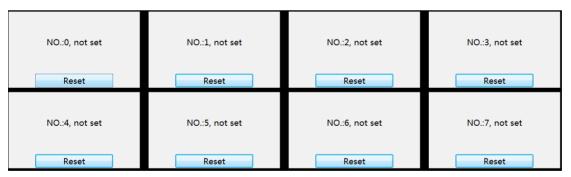

Figure 1

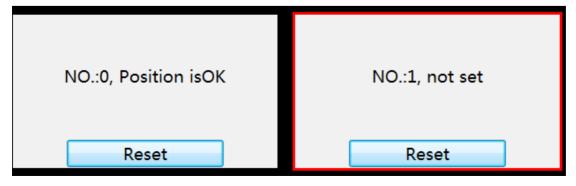

Figure 2

## 1.2 Device Registration

When camera position finished, the user first inserts the camera to docking station at the first time, the system will prompt to register.

If there is no personnel in the system, please click the management button to log in to the background.

management system and add the organization and personnel (refer to 2.2.1) in the trace of system management-user

management. While the addition is completed, enter the user number in the registration interface of the acquisition

interface and click the query to register.

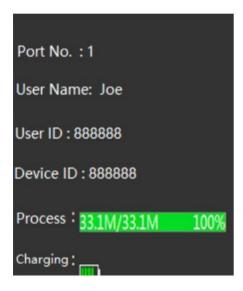

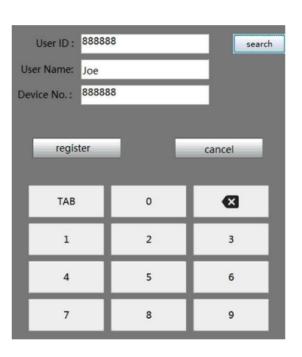

## 1.2 Data Import

While camera has been registered and connected to docking station, data in camera will be exported to docking station

automatically and deleted directly. Meanwhile camera will charge automatically. Refer to following figure.

# 1.3 Set

Operating -Station- and click -Set- input password 123456 while working as admin, user can change some information as following.

| Electronic Evidence Management System                                                                                              |                            |                          | 2019-09-22 15:48:48<br>Manage (Set) |
|----------------------------------------------------------------------------------------------------|----------------------------|--------------------------|-------------------------------------|
| Port No.: 1 free                                                                                                    | Port No.: 2 (priority)     | Port No.: 3 free         | Port No.: 4 free                    |
| User Name:                                                                                                    | User Name:                 | User Name:               | User Name:                          |
| User ID:                                                                                                    | User ID: 808               | User ID:                 | User ID:                            |
| Device No.:                                                                                                    | Device No000666            | Device No.:              | Device No.:                         |
| Progress:                                                                                                    | Progress: 8.7G/8.7G 100%   | Progress:                | Progress:                           |
| Battery:                                                                                                    | Battery: 🔲                 | Battery:                 | Battery:                            |
| Port No.: 5 free                                                                                                    | Port No.: 6                | Port No.: 7              | Port No.: 8                         |
| User Name:                                                                                                    | User Name:                 | User NameviK             | User Nam@LAN                        |
| User ID:                                                                                                    | User ID: 502               | User ID: 503B            | User ID: 503                        |
| Device No.:                                                                                                    | Device No801169            | Device No888888          | Device No0011E1                     |
| Progress:                                                                                                    | Progress: 9.0G/12.0G 75.3% | Progress: 7.9G/7.9G 100% | Progress: 1.0G/1.0G 100%            |
| Battery:                                                                                                    | Battery: 🗀                 | Battery: 🗀               | Battery: IIII)                      |
| IP address: 192.168.0.86 Network status: connected Running status: good Available capacity3.60T Total capacity3.64T 电话: 1234567890 |                            |                          |                                     |

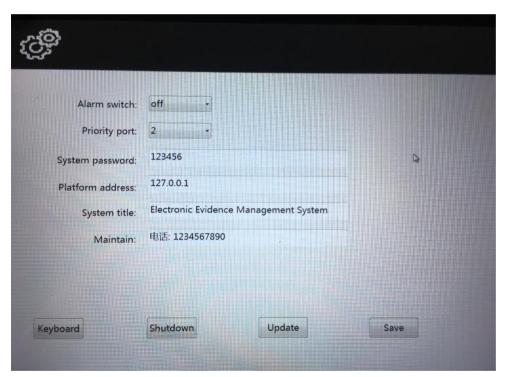

## 1.4 Manage setting

Choose Manage in client-side software to enter into data management platform. Default administrator account is -admin- and password is -ttt@admin- Account -admin- is used to maintain the basic information and configuration.

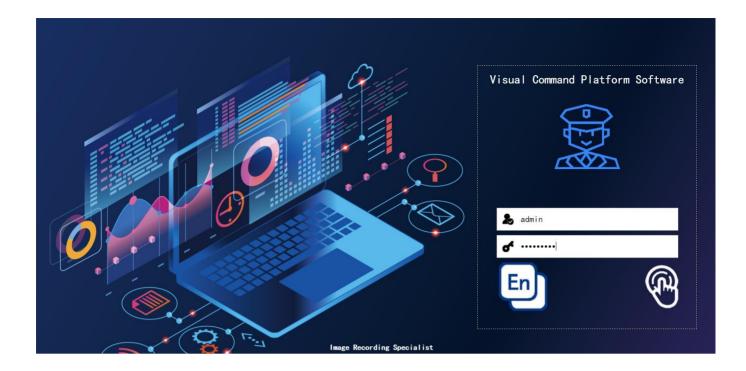

# 2 Data Management Platform Software

## 2.1 Administrator login

Login platform with account of admin to manage the devices.

## 2.2 System management

# 2.2.1 User Management

Choose -user- in -system-, choose the highest level and press -create- to create a new unit and create new department in

the same way. Input the department and unit in the popup windows. Create the user in the right side user management. Input the details as office number (user ID), device ID, user name, group (shown in the left) etc.

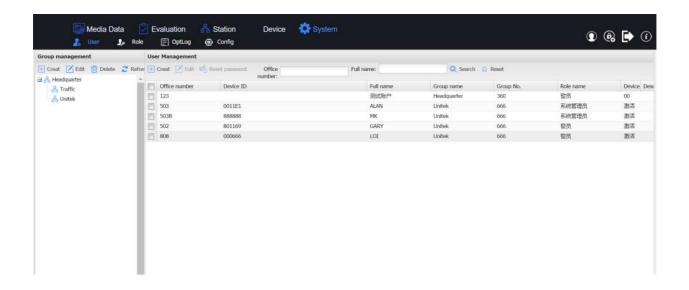

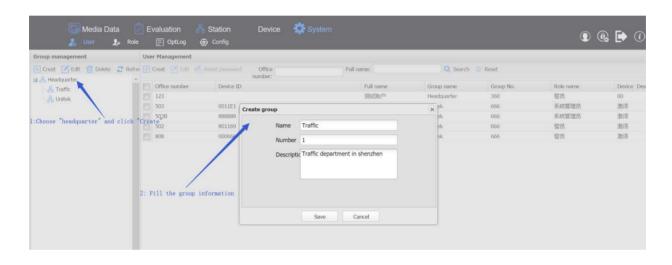

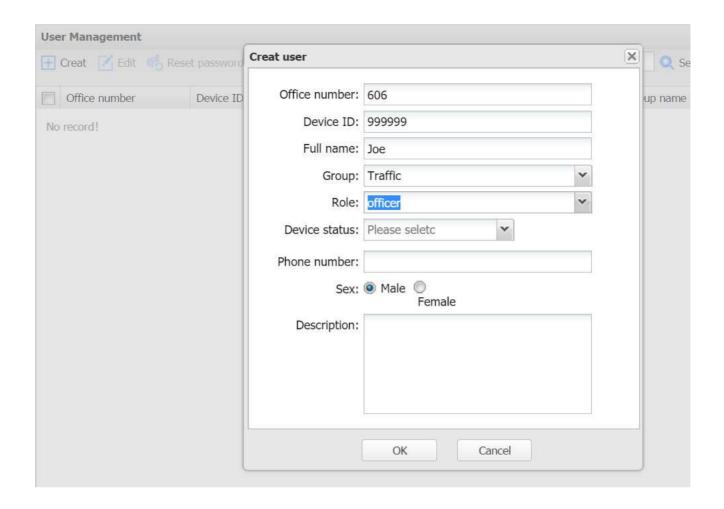

## 2.2.2 Role Management

Click Role and press create to create a new role and authorize the right of each role while click the rights shown in the frame.

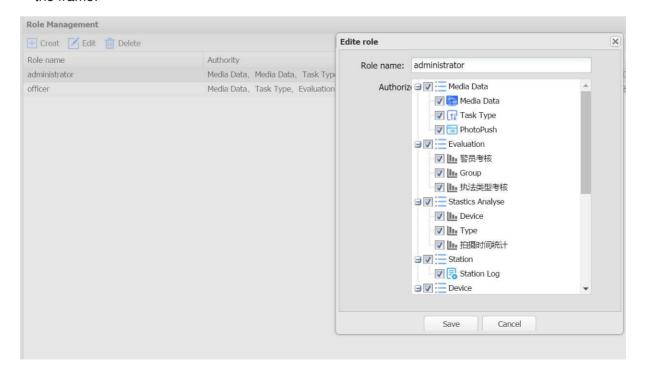

## 2.2.3 Operation log

Click operation log- to check the operations.

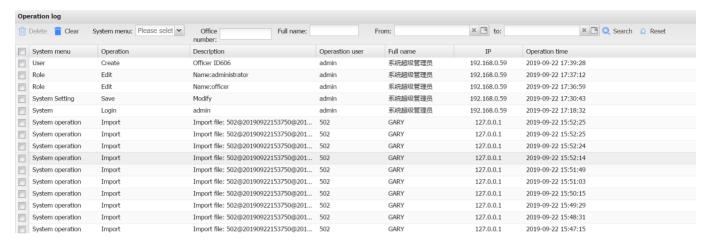

## 2.2.4 System setting

Press configuration and set the system.

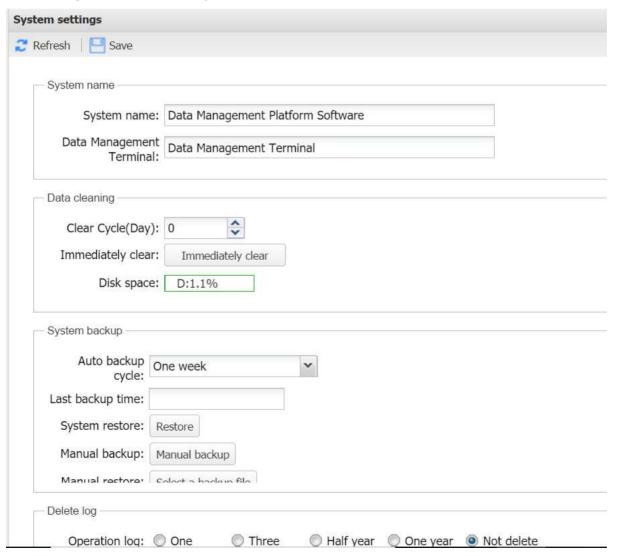

## 2.3 Data Management (Media Data)

## 2.3.1 Data Management (Media Data)

Press Media Data and choose the user to check the upload data such as audio, video and photo etc. User could search

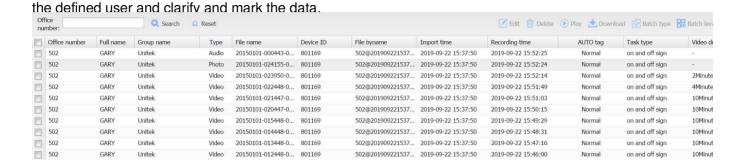

#### 2.3.2 Dask Type management

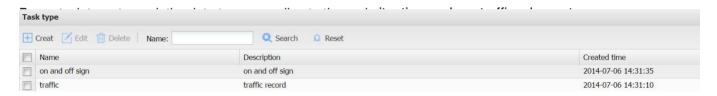

#### 2.4 Evaluation

#### 2.4.1 Officer Evaluation

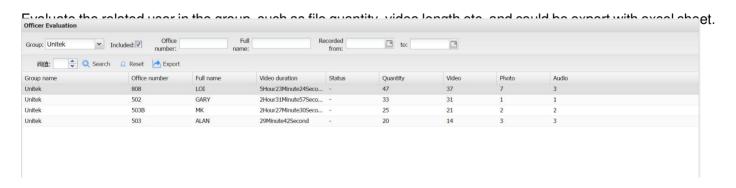

## 2.4.2 Group evaluation

Evaluate the whole unit or department. Evaluation content could be exported in excel sheet.

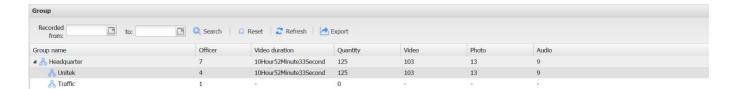

## 2.4.3 Task type

Evaluate the work type and which one is with largest quantity.

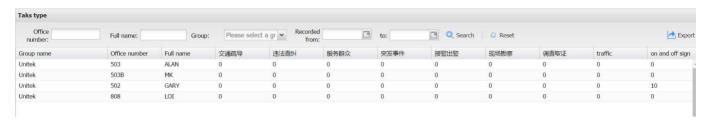

## 2.5 Device management

Choose device management to management each registered camera.

Sim Lim Square 02-81 Whatsapp +65 98534404